# FILE SHARING

#### **OVERVIEW**

File Sharing enables teachers to quickly and easily share documents, files, and information directly from the LMS home page. You can view shared files from students and add comments to a file for student viewing; you can also upload files and share them with a single student, many students, or with other teachers. File Sharing is conveniently accessible from the menu at the top of the page, the left panel of the home page, and Quick Links.

## How do I access file sharing?

You can access File Sharing from the global navigation menu that will always be displayed at the top of the LMS, as well as from the left panel on your home page, and Quick Links to the right.

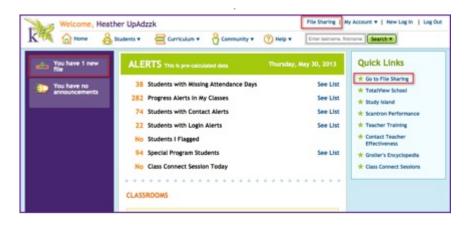

# **N**AVIGATION

When you access File Sharing, you will automatically see the Shared with me page. This page shows all files that students have shared with you, ordered by the date the sharing occurred.

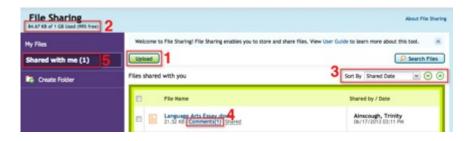

1. Above the list of shared files, you'll see the **Upload** button. Clicking **Upload** will allow you to share a new file with students.

- 2. To the left above the file list, you'll see a display of how much space your files currently take up on File Sharing. You have a storage limit of 1GB, and will always be able to see what percentage of space you have left.
- 3. You can change how the file list is sorted by clicking the **Sort By** drop-down and selecting new sorting parameters. You can also change between descending order and ascending order by clicking the arrows next to the **Sort By** menu.
- 4. Each file will display a **Comments** link if the file is shared. The number in parentheses next to the **Comments** link will indicate the number of comments on the file. The **Comments** link will be blue when there are unread comments on that file.
- 5. To the left of the file list is a navigation menu with links to the **My Files** page and the **Shared** with me page. If the **Shared with me** link shows a number in parenthesis next to it, you have new shared files to view. Clicking **My Files** will take you to a list of all files that you've uploaded to share with students.

## **FOLDERS**

In the left-side navigation panel of any page in File Sharing, you will see folders you've created, as well as the option to create new folders.

To create a new folder, click on Create Folder and enter a name for the folder.

To access a folder, simply click on the folder's name. The folder will expand to show any subfolders, and the file viewer in the middle of the page will display any files that are in the selected folder. A stacked folder icon will indicate a folder that has sub folder(s).

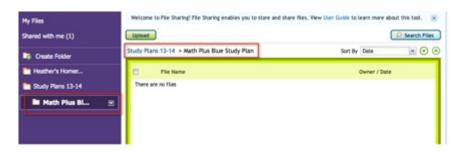

Above the file viewer, the current folder directory is displayed, so you never lose track of where you are in the folder navigation.

To access further navigation for a folder, click the arrow to the right of the selected folder's name.

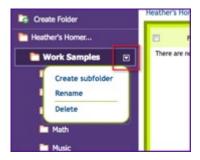

A menu will display, allowing you to create a new subfolder, rename the folder, or delete the folder.

## **FILES**

## **Uploading files**

Uploading files from your hard drive to share with students or teachers is quick and convenient. The Upload button will always be available above the file list, no matter where you are in File Sharing.

Click **Upload** to begin the file uploading process. Your web browser will open a pop-up prompt where you can choose from your hard drive the file you'd like to upload. Select the file, and it will automatically upload to the Upload tool.

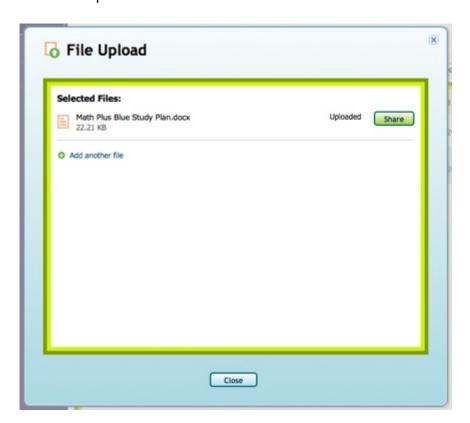

While the file is uploading, you can click Add another file to upload another one. You can also click Cancel to stop the upload for any reason.

Once the file has completed uploading, you can either add another file to upload, share the file with others, or click Close to exit the file uploading window.

## **Troubleshooting**

#### Not enough space

When you click Upload, File Sharing will check to see you if you have enough available space for new files. If your File Sharing is full, you will see an error pop-up. Simply delete

old or unwanted files to make room for new ones and then continue with the uploading process.

#### File type

You may experience an error if you attempt to upload a disallowed file type. You will see the error in red on the File Upload page. You can change the file type on your hard drive to match the allowed file types; then, try uploading again by clicking Add Another File.

#### File size

If the size of the file you're uploading is greater than the 10MB limit, you will see an error message. Either reduce the size of the file on your hard drive and re-upload, or clear space on File Sharing by deleting old or unwanted files.

#### **Virus**

File Sharing will also check uploaded files for viruses. If a virus is detected, you will receive the error message, "Upload failed. Virus detected."

## **DOWNLOADING FILES**

You can download files from File Sharing to your computer's hard drive to allow offline access at any time. First, select the file you wish to download by clicking the check box next to the file name.

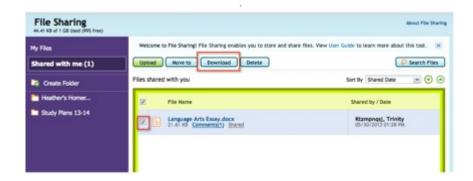

Once you've checked a file, the Download button will appear above the file list. Click Download to save the file to your hard drive; a pop-up box will appear allowing you to choose the file location on your computer. The filename will be automatically appended with the information of the student who uploaded the file.

## SHARING FILES

You can share any files you've uploaded; however, you cannot share files other people have shared with you.

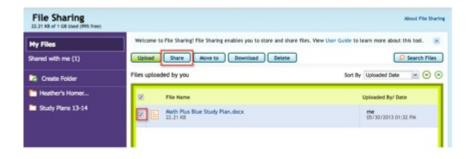

Select the file you'd like to share by checking the box next to the file name. Once the box is checked, the Share button will appear next to the Upload button above the file list. Click Share to share the selected file.

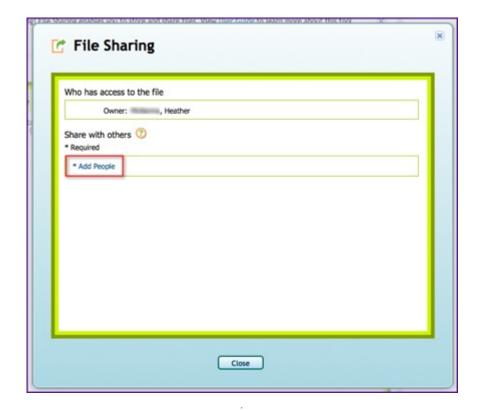

The File Sharing tool will open as a pop-up. You will see who already has access to the file. To share the file with others, click on the Add People link.

## **Add People**

In Add People, you can quickly add any students from your classroom(s) and any teachers from your school(s). If you just want to share the file(s) with students from a particular classroom or grade level, you can apply the filters on the left panel.

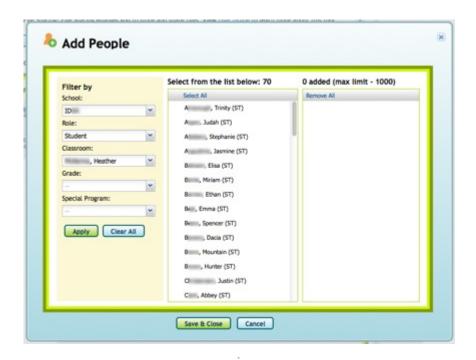

Select users by clicking on their names; users highlighted in blue will appear to the right in the sharing list. You can change filters to add a different group of people. Once you have selected all people with whom you'd like to share the file, click Save and Close. The File Sharing tool will now display all the users you selected in the Add People.

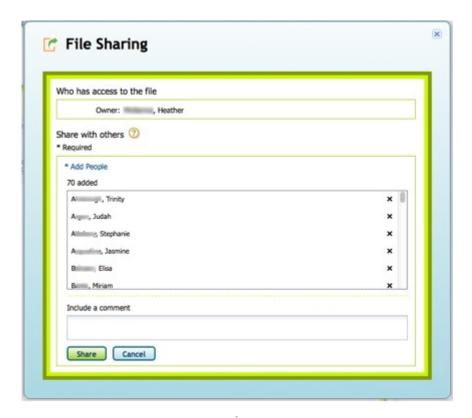

Double-check the list of users you're sharing the file with. If the list is correct, you can add a comment that will be read by those you're sharing with; then, click Share at the bottom to complete the sharing process. If you want to delete users from the list, click the x symbol next to the user's name to remove them. If you forgot someone you'd like to share the file with, begin the selection process again from Add People.

Once you've completed the sharing process, the file will display a Shared label in the My Files list,

along with an indication of any comments you added to he file. If, at this point, you need to share the file with more teachers/students you forgot to include the first time, click the Shared label and the File Sharing pop-up tool will open again.

## **Troubleshooting**

You can add no more than 1000 people in the Add People window. If you added more than 1000 people and clicked the "Save and Close" button, you will get an error message. If you want to share a file with more than 1000 people, divide them into multiple groups and add one group at a time.

You may see an error message in the File Sharing window if you remove all the selected people and click "Share". Make sure at least one person's name is added to the list, then click Share again.

## **DELETING FILES**

On any page, check the box next to the file you'd like to delete.

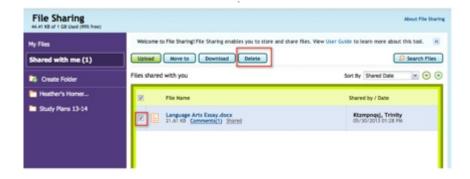

The Delete button will appear at the top of the file list, next to the Upload, Move to, and Download buttons. Click Delete to delete the selected file.

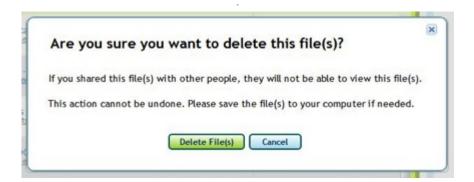

A pop-up will confirm your deletion of the file. If you need to save the file first, click Cancel and follow the instructions to download the file to your hard drive. If you don't need to save the file, click Delete File to complete the deletion process.

## VIEWING FILES

To view a file that has been shared with you, simply click the file name to open it. The file will usually open in your web browser, but, depending on the setup of your operating system, may open a program on your computer to view the file.

The Comments link next to a file name will be blue when there are unread comments on that file. To view comments, click Comments.

A Comments pop-up will open, displaying all comments on the selected file. You can also add a comment of your own in this pop-up. Click Close when you're finished with the comments.

#### COMMENTING

You can leave comments on shared files to communicate directly through File Sharing. Teachers can leave comments on any file that has been shared with them, or that they've shared with others. If the student later deletes a file they've shared with the teacher, the teacher can still access the file, but will no longer be able to add comments.

To add a comment to a shared file, click the Comments link below the file name.

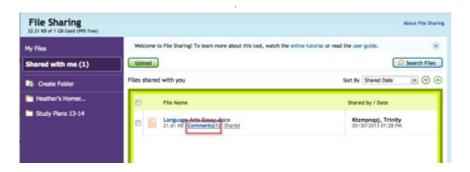

The Comments pop-up tool will open. Type your comment in the box provided. You'll also see all the other comments in any discussion on that file.

Once you've typed a comment in the box, the Submit and Cancel buttons will appear. You can cancel your comment to exit, or click Submit to attach the comment to the shared file.

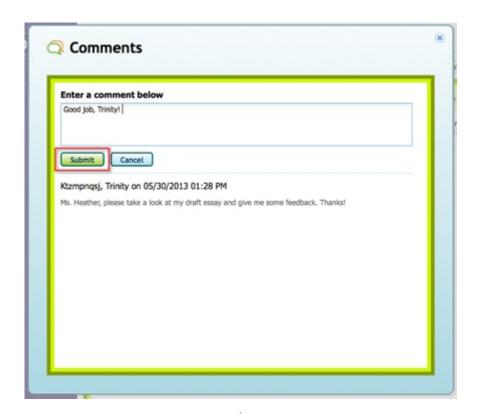

Your comment will appear in the submitted comments area beneath the text editing box. Review your comment to confirm that it is as you want it to appear. If you'd like to edit the comment, click the pencil icon, and your comment will reappear in the text editing box. If you'd like to delete it, click the X. Otherwise, exit the Comments pop-up by clicking the X at the top right corner.

## **S**EARCHING

On any page in File Sharing, you'll find the Search Files tool above the file viewer.

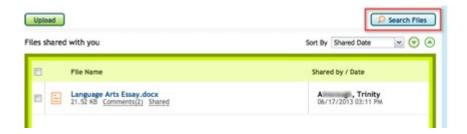

Click Search Files to find the file you need. A dropdown box will display, where you can enter parameters for your search, including the file name, owner name, or files shared by students/teachers from a certain classroom.

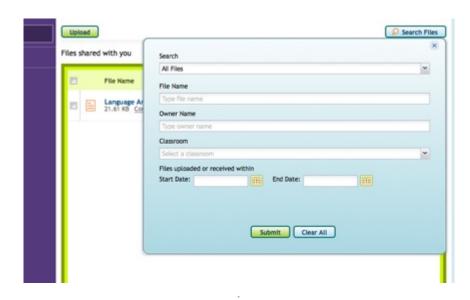

As you type, the tool will auto-complete any files that match the parameter you're typing.

Click Clear All to clear any parameters you've set and start again. Click Submit to run the search using the parameters you entered. The dropdown box will close, and your search results will display in the file viewer. The search will only return an exact match to your search string.

## **FOLDERS**

Files you've uploaded and shared can be organized into folders. You can create, rename, and delete folders.

# **Creating a Folder**

In the left-side navigation, click Create Folder. A pop-up will open in the middle of the page. Enter a name for your new folder, and click Create. You can always rename the folder later if you choose.

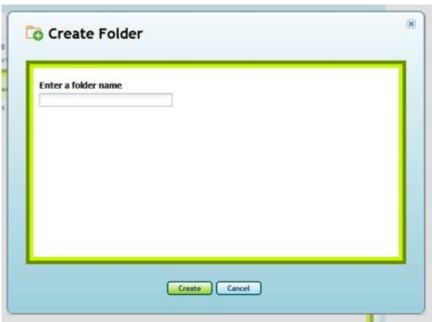

#### **Sub-Folders**

To create a folder within a folder, open the folder menu by clicking the right-side arrow next to the folder's name. In the dropdown menu, click **Create subfolder**.

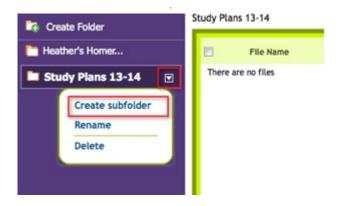

The same pop-up from Create Folder will display; now it will show the directory where you're creating the subfolder at the top.

Enter the name of the subfolder you're creating, then click Create.

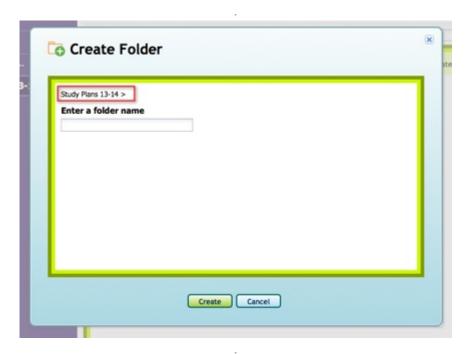

Once again, the system will automatically navigate to the subfolder you've just created. You will see the folder highlighted in the left-side navigation, and will also see the directory displayed above the file viewer.

## Moving Files Between Folders

You can organize your files by moving them into different folders as needed; you can move both your own files and files other people have shared with you into one folder. However, you cannot

move a file from Shared with me to My Files—these files will always reflect ownership through their organization.

To move a file between folders, first navigate to the folder containing the file you want to move. Once you've found the file you want to move, click the check box to the left of the filename.

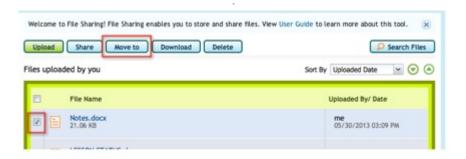

The file will be highlighted, and the Move to button will be displayed above the file list. Click Move to.

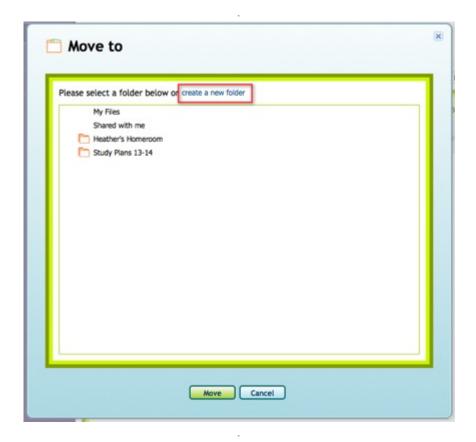

A pop-up will open; in the folder viewer within, select the destination folder for the highlighted file. You can also create a new folder directly within the Move to pop-up.

Once you've selected the desired destination, click Move. To exit without moving the file, click Cancel.

You can also create a subfolder as your destination directly within the Move to pop-up. When you've highlighted a folder, an arrow will appear to the right. Click the arrow to display the Create Subfolder drop-down option.

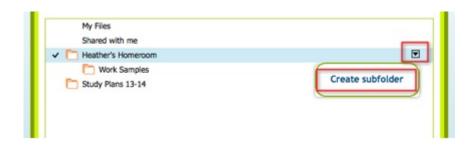

Once you've moved your file, you'll see a confirmation message. You can then navigate to the folder where you moved your file using the left-side navigation, or by clicking the folder link in the confirmation message.

## RENAMING A FOLDER

You can rename a folder directly within the left-side navigation. Click the name of the folder you want to rename; then, click the arrow to the right to display the drop-down options menu. Click Rename.

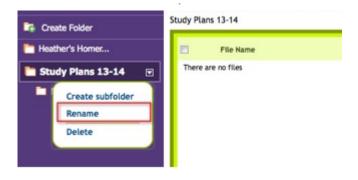

A pop-up will open with the Rename Folder tool. Enter the new name of your folder in the text box and click Submit.

The pop-up will close automatically and the file viewer will now display the contents of your renamed folder. The left-side navigation will reflect the changes.

## **DELETING A FOLDER**

To delete a folder, highlight the folder you want to delete and then click the right-side arrow. In the options drop-down, click Delete.

If the folder is empty, a pop-up will display confirming that you want to delete the folder and any subfolders it may contain. To continue, click Delete Folder; to exit without deleting the folder, click Cancel.

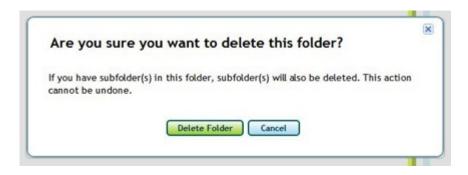

The pop-up will close, and the Shared with me section will automatically display. The left-side navigation will reflect the changes you made.

If the folder you want to delete contains files, you will see the following pop-up when you click Delete in the options drop-down:

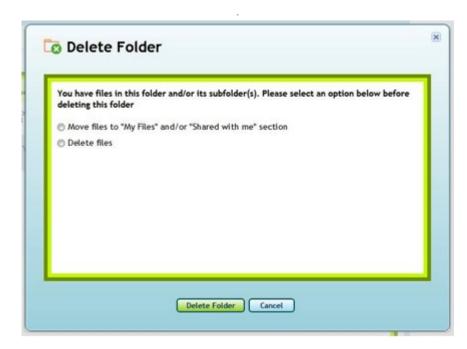

You can choose to save the files by moving them to the My Files or Shared with me sections. If you don't need the files, you can choose to delete them along with the folder.

When you've made your choice, click Delete Folder. Once you've deleted the folder, the system will automatically navigate to the parent folder of the deleted folder. If the deleted folder does not have a parent folder, the system will navigate to Shared with me. The left-side navigation will reflect the changes you made.

# ALLOWED FILE TYPES

File types that may be uploaded to File Sharing include:

Word document
.doc and .docx
Spreadsheet
.xls, .xlsx and .ods
PDF

.pdf
Image
.jpg, .psd, .gif, .png, .eps, .tif and .raw
Powerpoint
.ppt and .pptx
Whiteboard
.wbd
Open Office
.odf